## CECC 2021 21st Central European Conference on Cryptology

How can we connect to an online session?

University of Debrecen, Faculty of Informatics June 23—25, 2021

## After clicking on the *Join link* on the conference [webpage](https://unideb.webex.com/unideb/j.php?MTID=m3a6ce0dc16065bd1c8892d7eb955c401), the following page will appear:

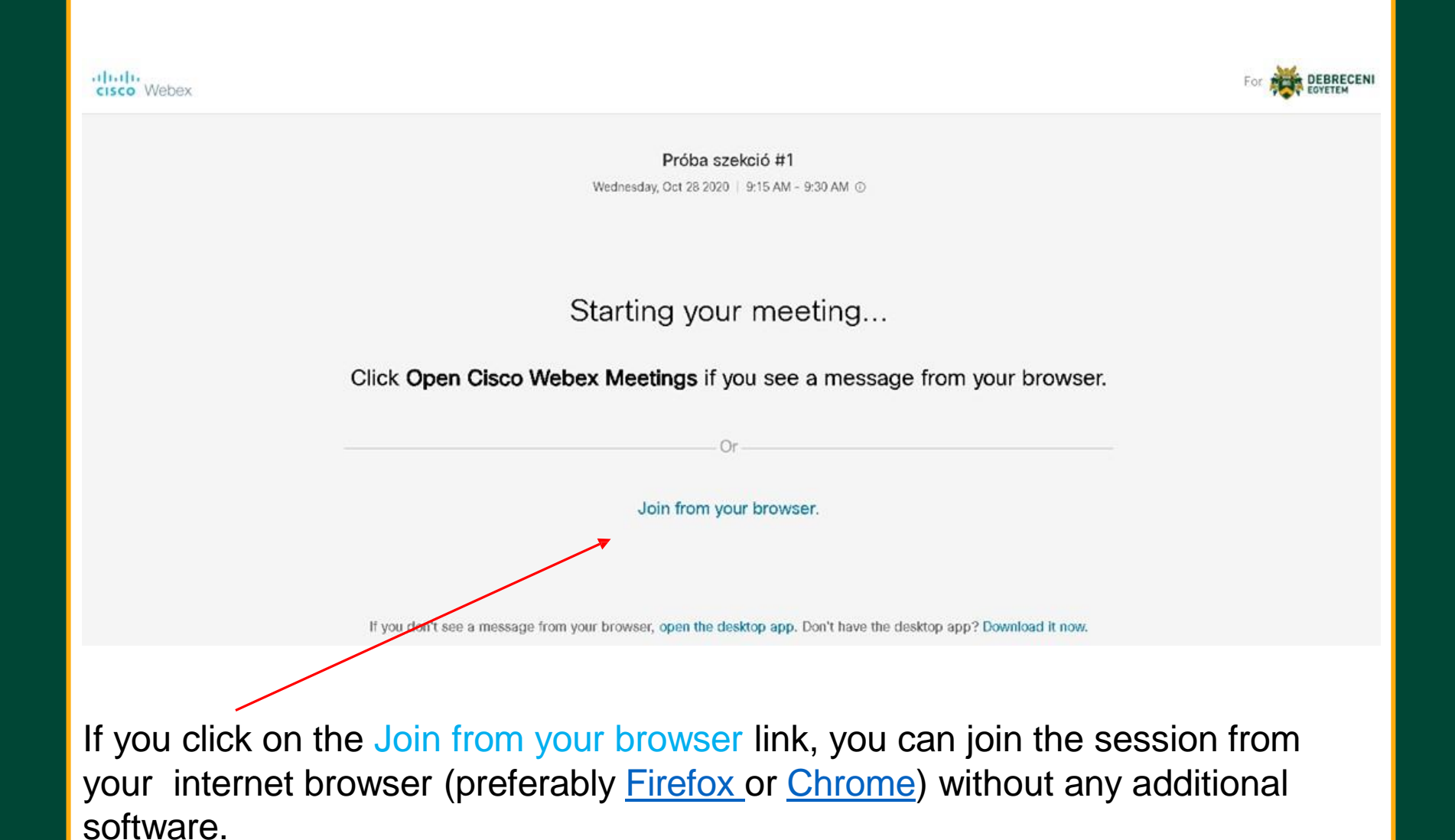

On the following page, please enter your full name and the email address that you used for the registration.

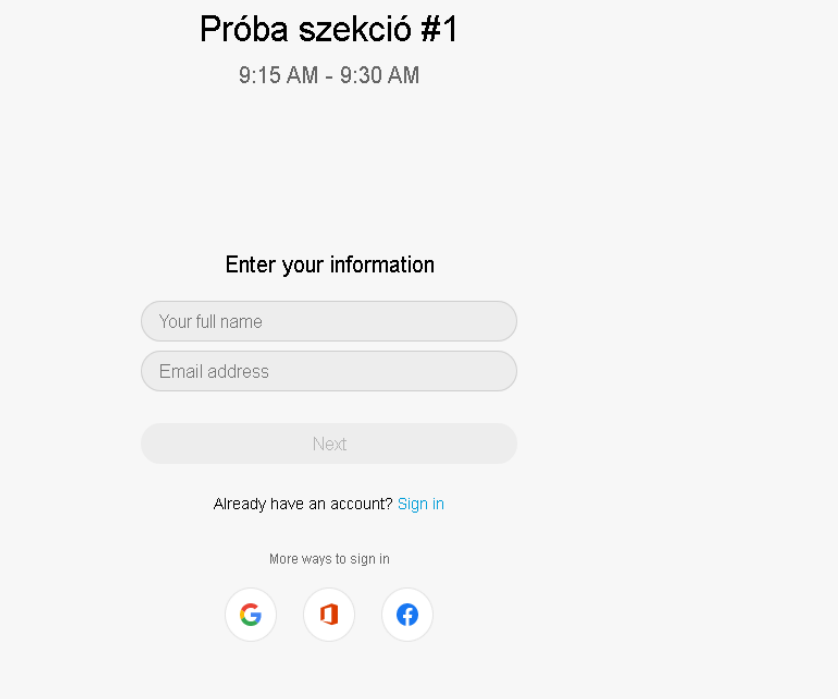

## On this page, you are asked to allow the browser to use your microphone and webcam, if you are a presenter in this session, you have to allow it.

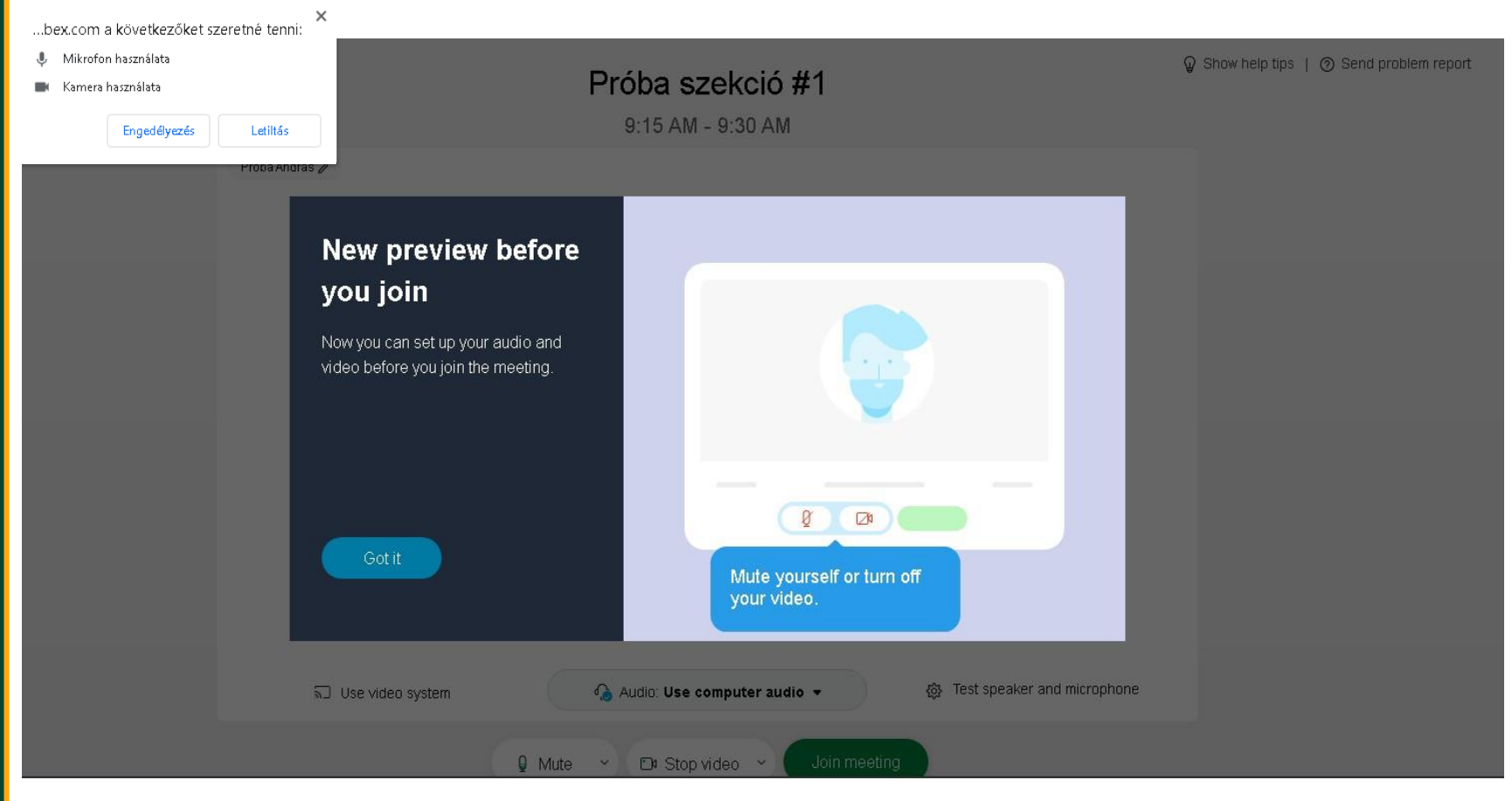

Then you can click on the *Join meeting* button to participate in the session.

When it is your time to present in the session, please click the *Share* button, then the *Applications* button and choose the application you want to share with the audience (for example: Adobe Acrobat Reader or MS PowerPoint).

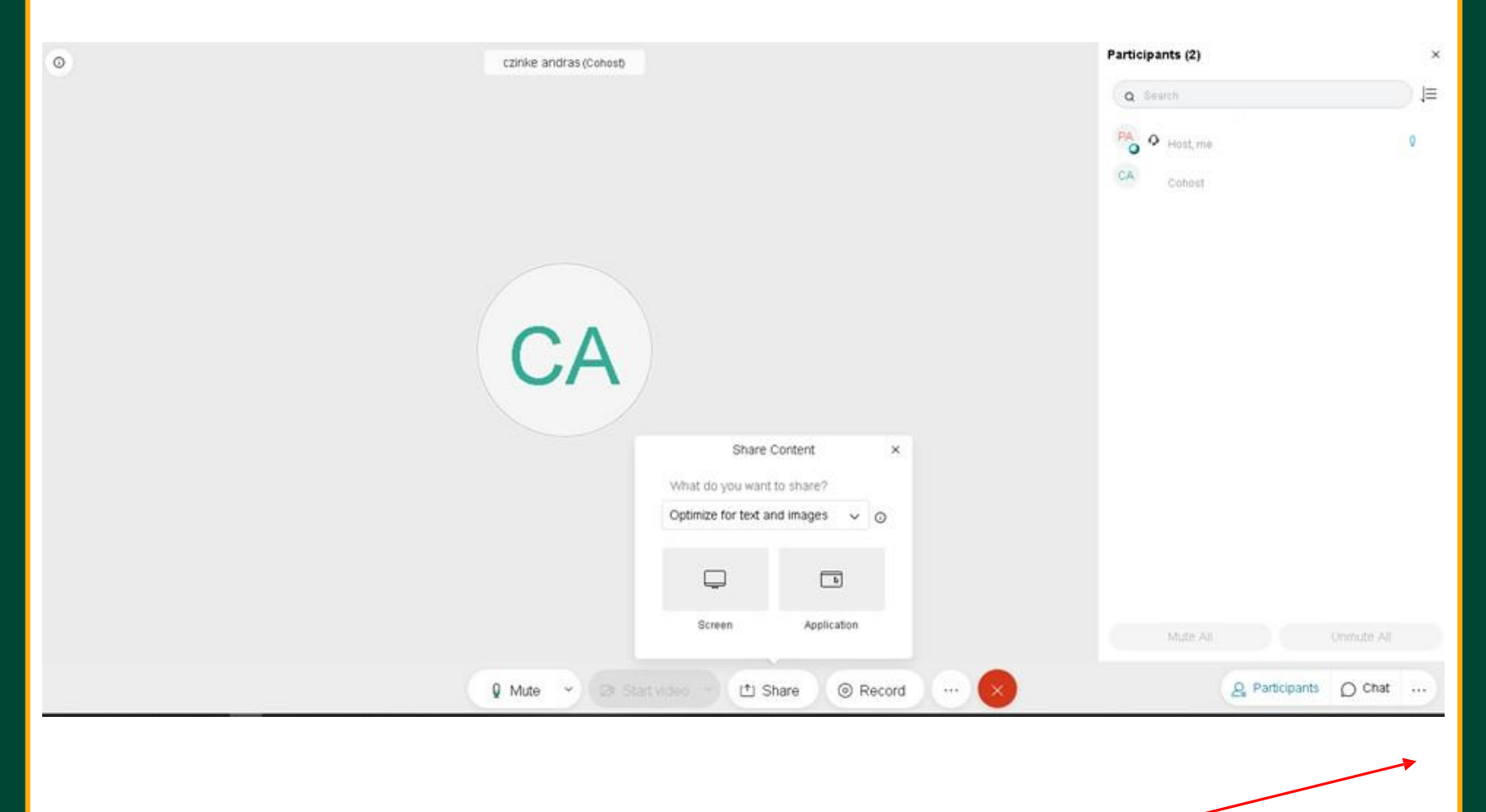

If you would like to use the chat, please click on the *Chat* button.

## At the end of the presentation, you can stop sharing by clicking the *Share* button*,* then the *Stop Sharing* button.

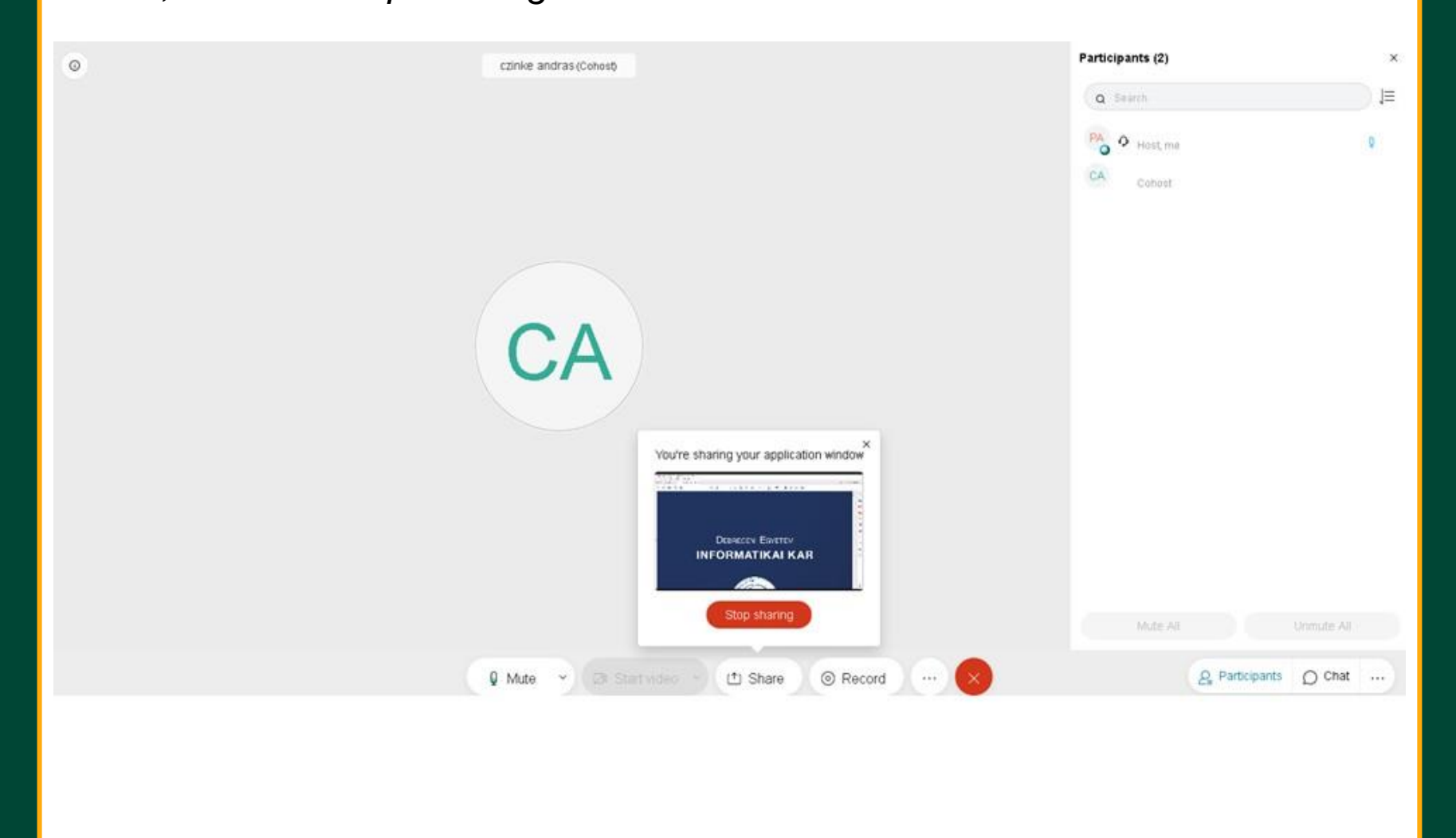